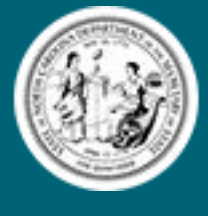

Secretary of State<br>Elaine F. Marshall

## **Appointment Reporting Online Instructions**

- 1. Sign in to your account, using the username and password provided to you in your reminder email.
- 2. Go to the Appointment Reporting area of our website by:
	- a. On the home screen, click "Online Services"
	- b. Under the "Other Programs" section click "Appointment Reporting"
- 3. Under the Browse section towards the bottom of the screen, click on the

"Appointment Reporting Online – Counties and Municipalities" box.

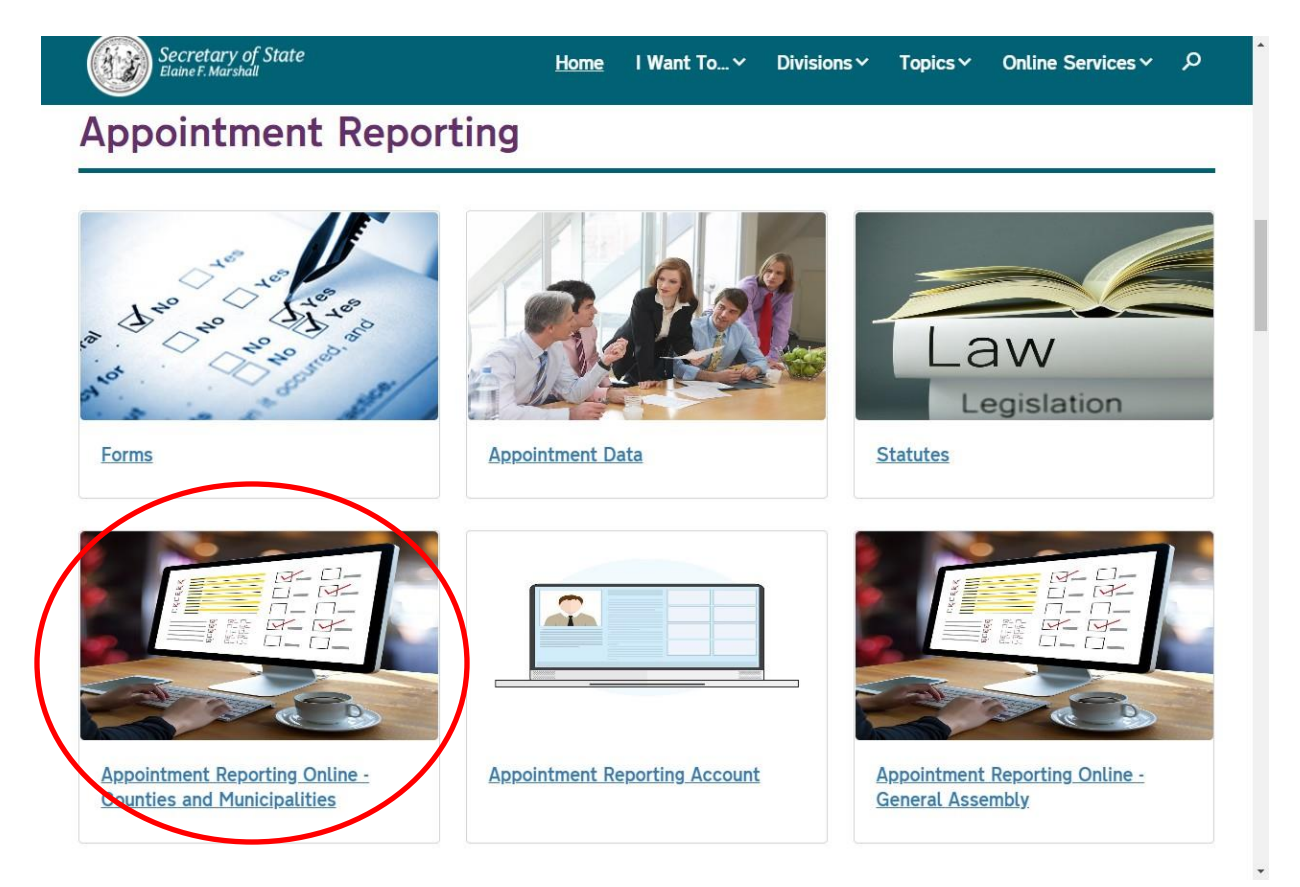

- 4. You will then be asked to verify your contact information:
	- a. If correct, click the "Next" button and move on to step 5
	- b. If changes are needed, click the "Edit Information" button. When

you are finished, click "Update", then click the "Next" button

5. You will then see a page like the one listed below:

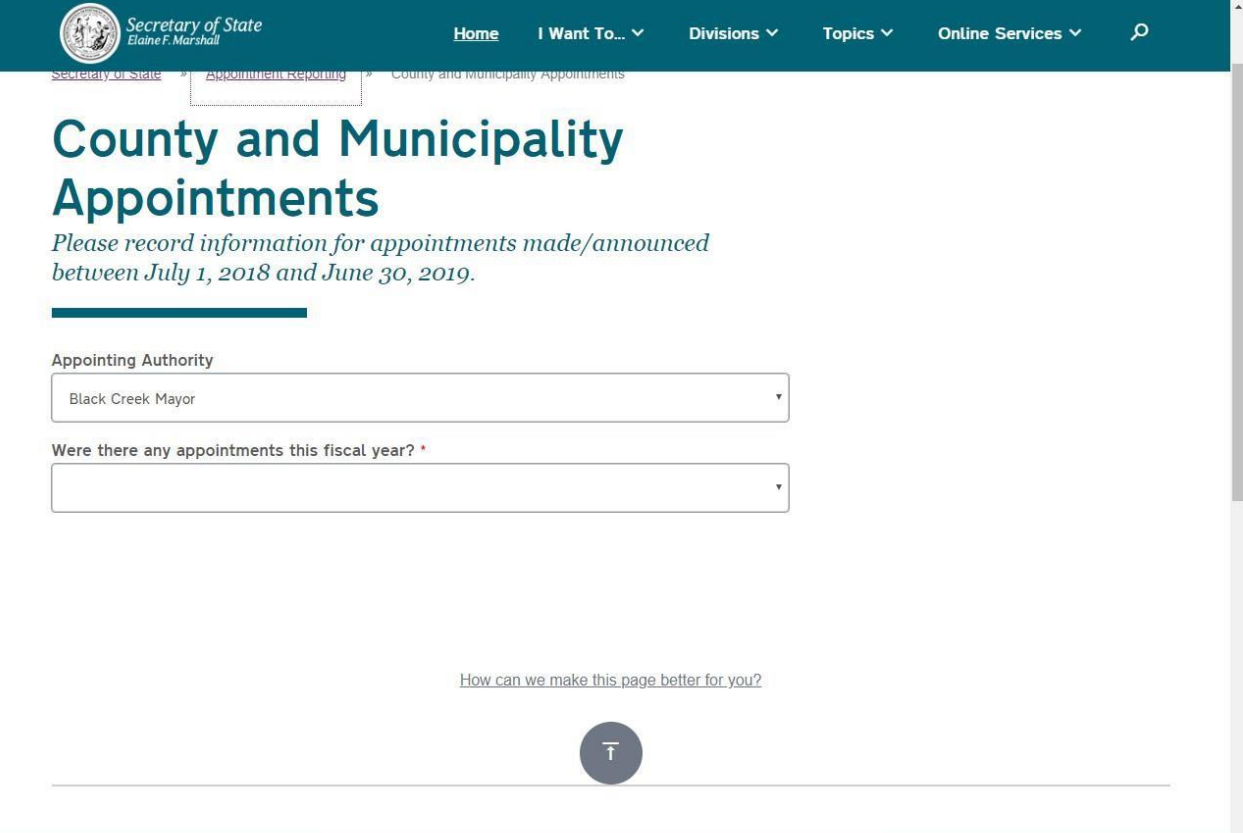

- a. From the first drop down menu, select the appointing authority you wish to report for, if you are responsible for more than one.
- b. From the second drop down menu please select if there were any appointments this fiscal year:
	- i. If yes, continue to step 6
	- ii. If no, skip to step 9

**6.** Click the add Appointment Button **(note you can add multiple appointments before you submit)**

L

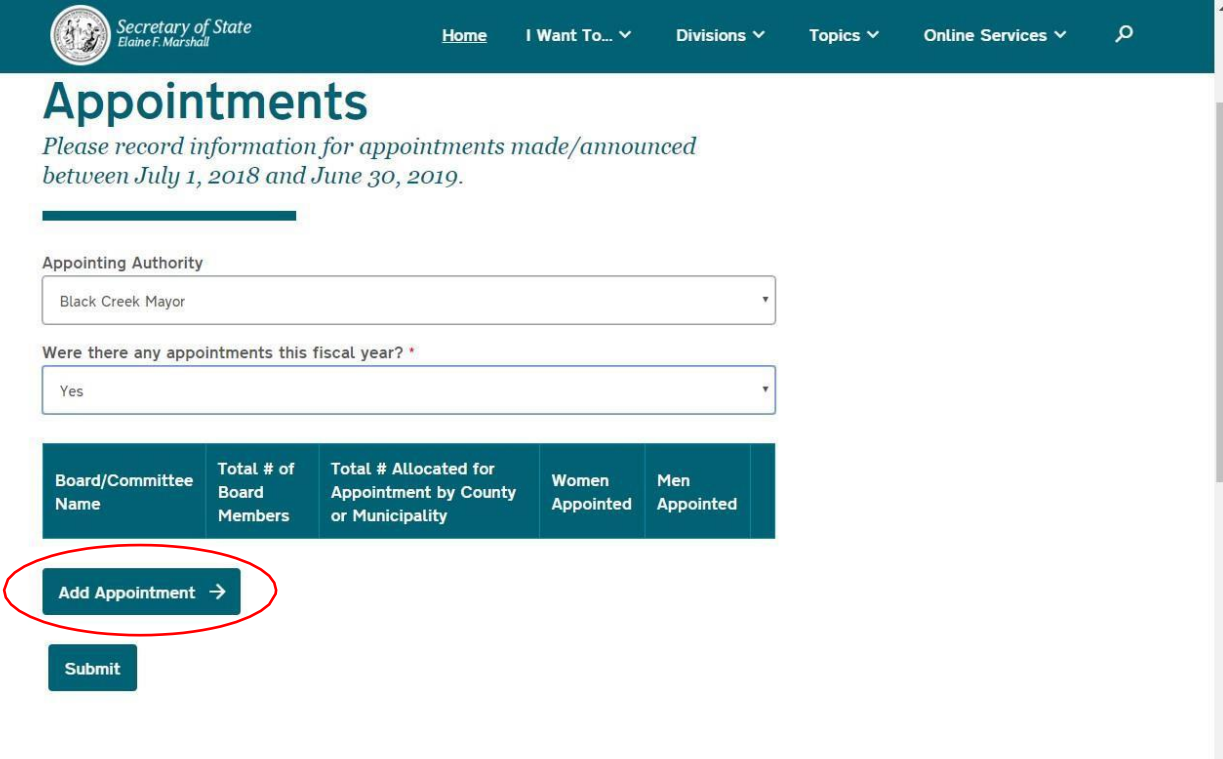

How can we make this page better for you?

7. From here, select the board/committee name use the  $1<sup>st</sup>$  drop down menu,

then add the appropriate information to the corresponding box. When

finished click "Update Appointment"

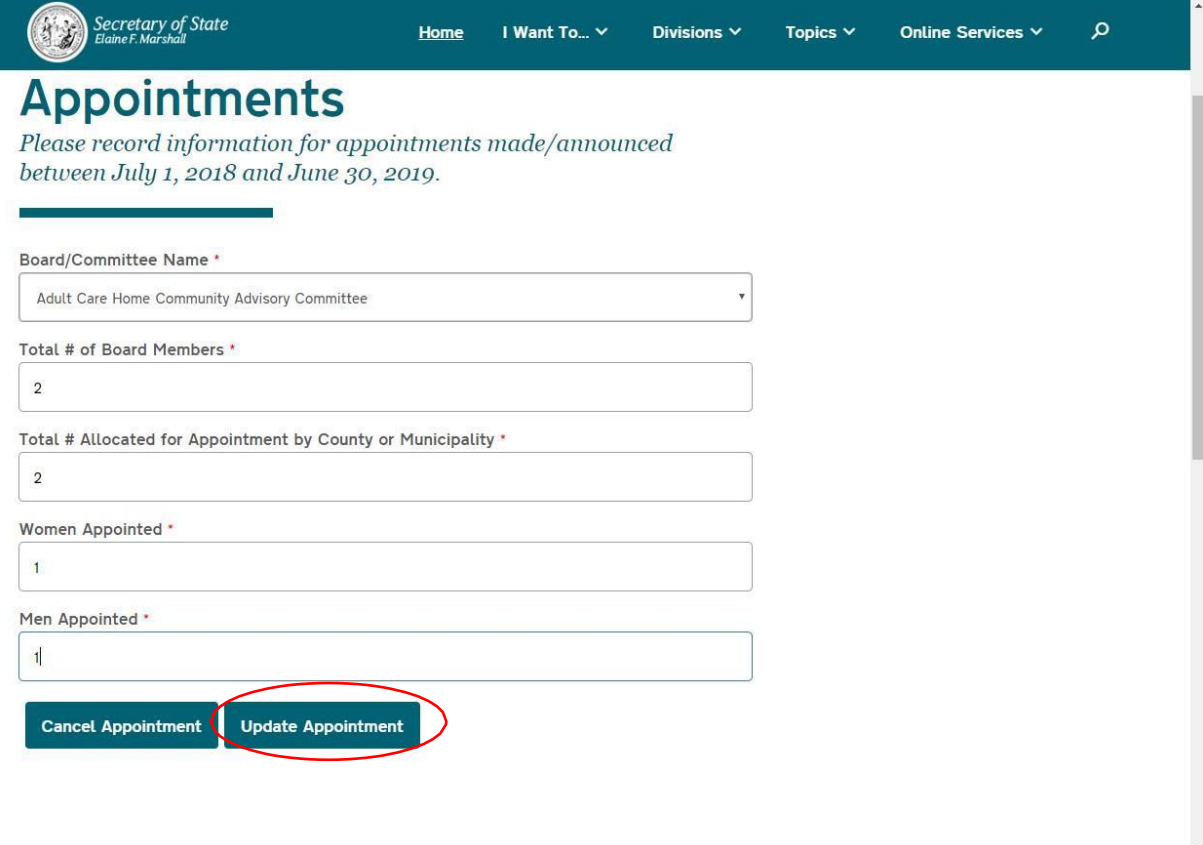

8. Repeat steps 6 and 7 until you have added all of the appointments for your appointing authority, then continue to step 9.

## 9. Click the Submit Button

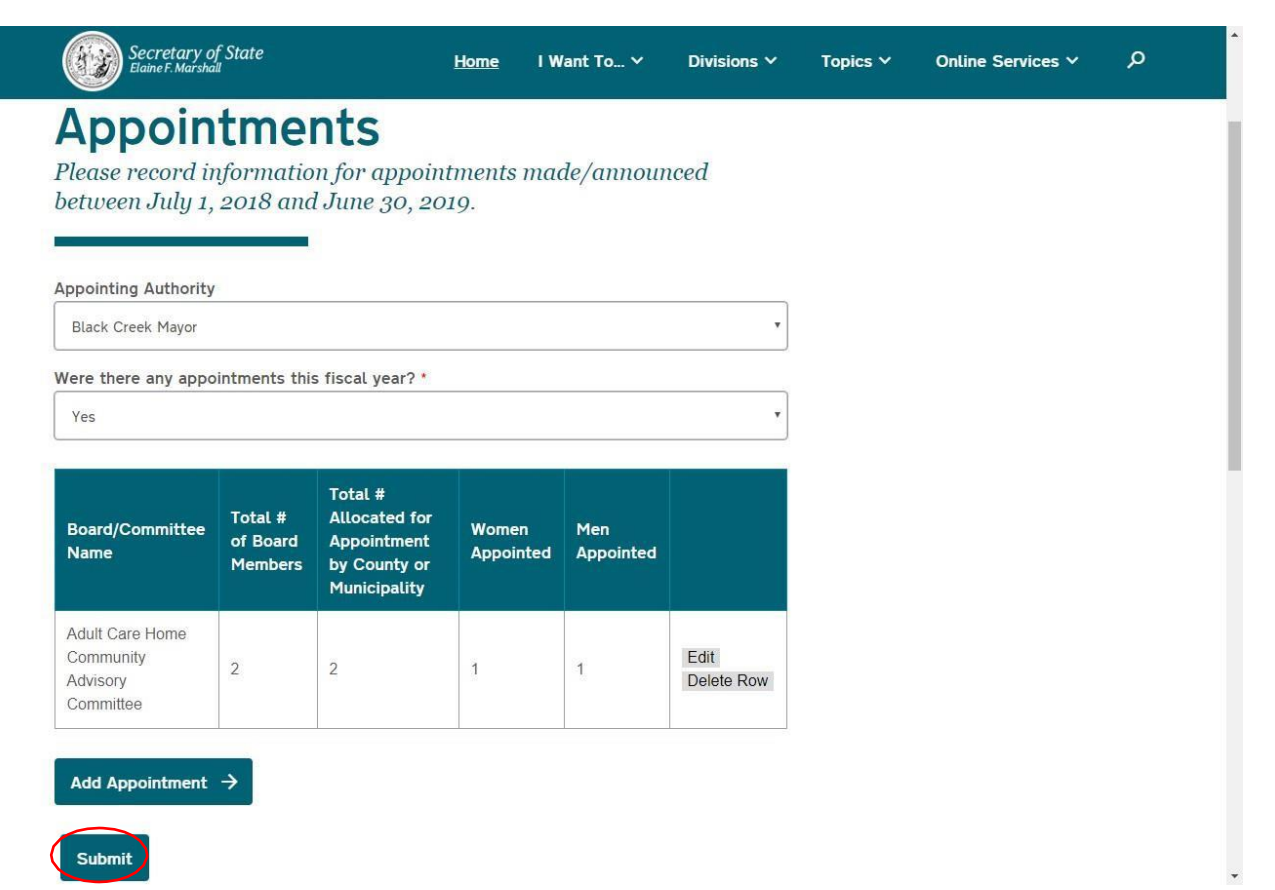

- 10.You should now see a screen that has "Appointments Successfully Filed" on it. You have now finished filing.
- a. A pdf version of your filing will then be available to download on the website
- b. A confirmation email will be sent to you with a copy of a pdf version of your filing as well.

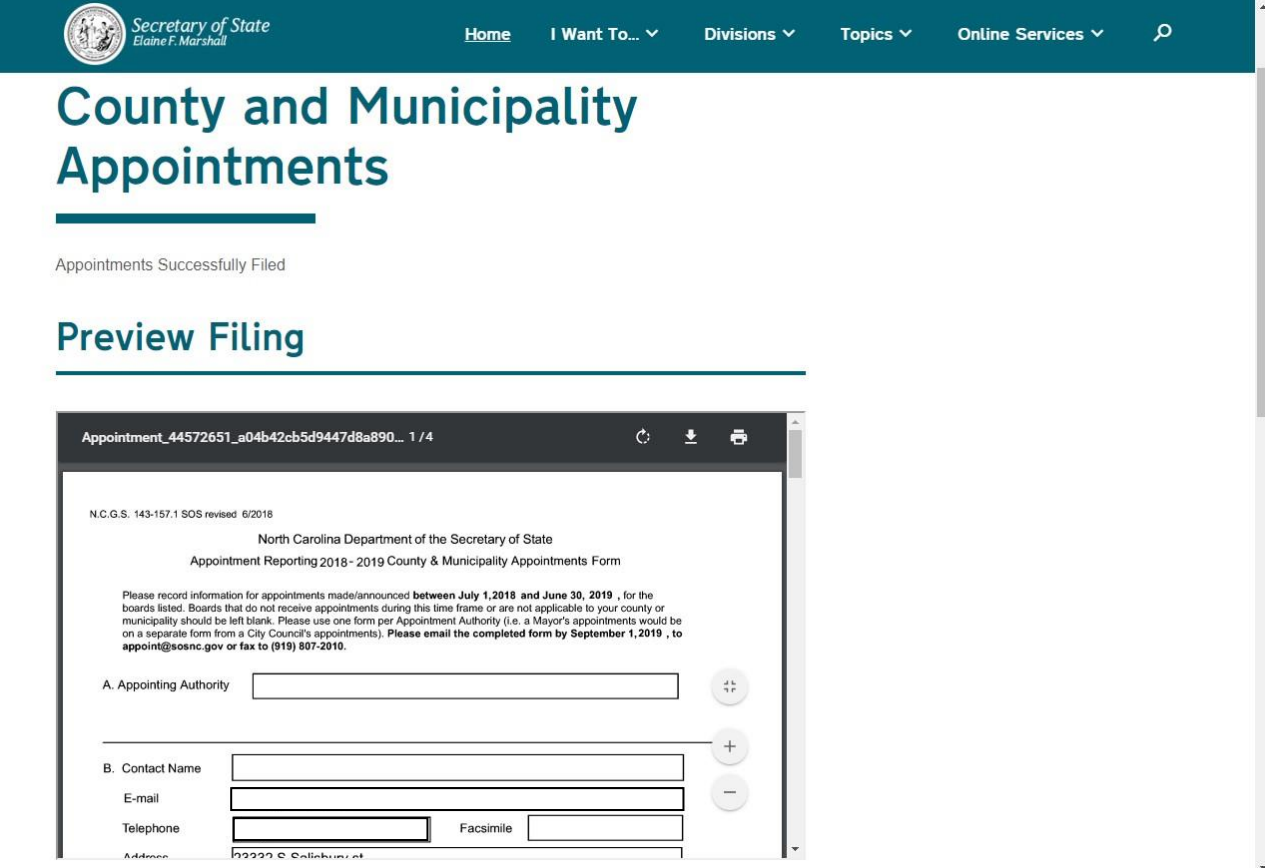

## **Extra Information**

Submit

- If you forget to add a board before submitting, you can always go back following the same steps above to add another appointment.
- Should you make a mistake while filing, you can delete or edit the appointment by clicking on the appropriate button on the right side of the chart.
- For additional information, please contact us at appoint@sosnc.gov

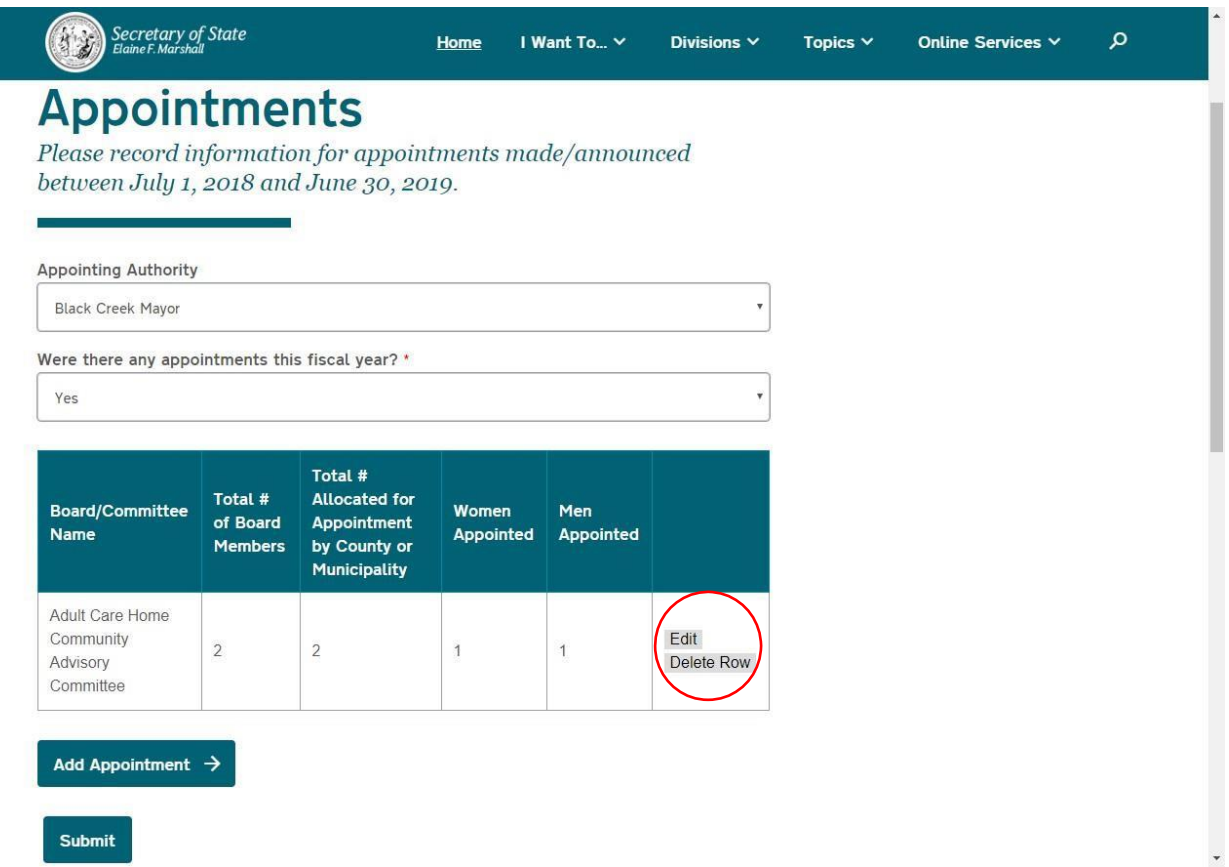